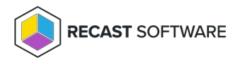

## Change Cache Size

Last Modified on 05.06.25

The **Change Cache Size** tool allows a console user to view the current cache size and to enter a new one. This tool can be run on single devices, multi-selected devices, or with a similar tool designed to be run on a device collection.

To run this tool:

- 1. Right-click on a device.
- 2. Select Right Click Tools > Client Tools > Client Information.
- 3. On the **Cache** tab, click **Change Cache Size**.
- 4. In the window that opens, enter the new cache size.

| Change Cache Size                      | ×                           |
|----------------------------------------|-----------------------------|
| CS-DEMO-02.demo.recastsoftware.com -   | Current cache size is 10240 |
|                                        |                             |
| Please enter the new cache size in MB: | 10240                       |

5. Click **Start** and confirm the change.

## **Recast Permissions**

ConfigMgrClient plugin

ChangeCacheSize permission

## **Microsoft Permissions**

- This action requires Administrator permissions on the remote device.
- If a Recast Server is being used with a Service Account, that account also needs admin permission on the remote device.
- This action requires Remote WMI access.

Copyright © 2025 Recast Software Inc. All rights reserved.